# Occupational Employment Dataset *(OED) Guide For Organisations*

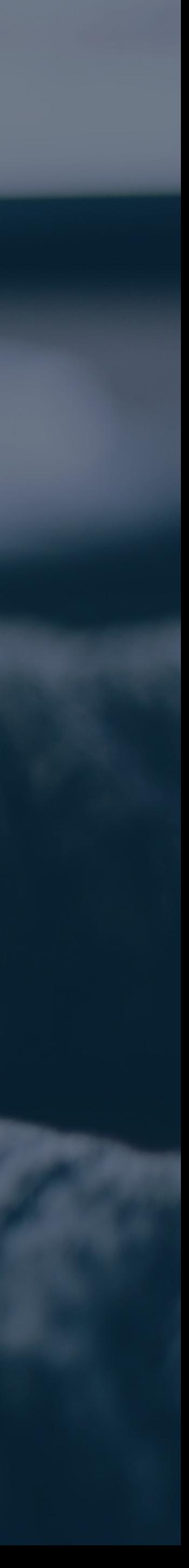

## V23.02

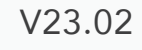

## To get access to the OED Portal

1. Go to the [Survey Portal URL](https://stats.mom.gov.sg/laboursurvey/0Bn9VrkyUSUIttash5fgI5gAbBsfXwrIIlDbaQhFs_g%28*/!STANDARD).

2. Click on "Log in to OED", users will be required to log in via Singpass.

Note: Please ensure that the user has been granted access to the portal by their organisation's CorpPass administrator.

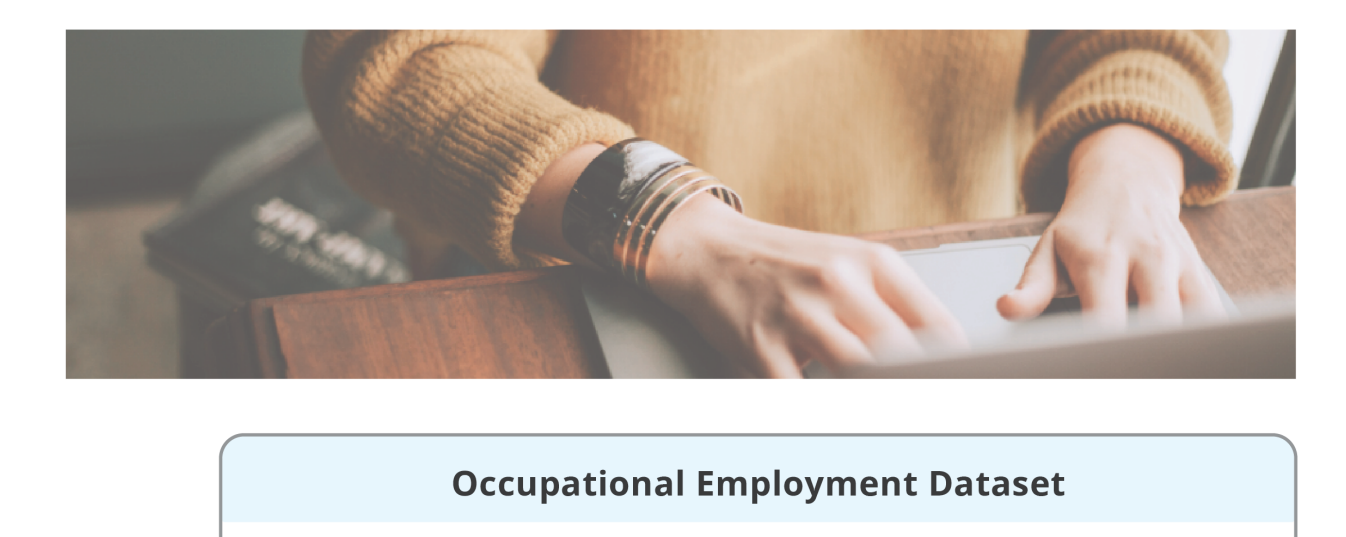

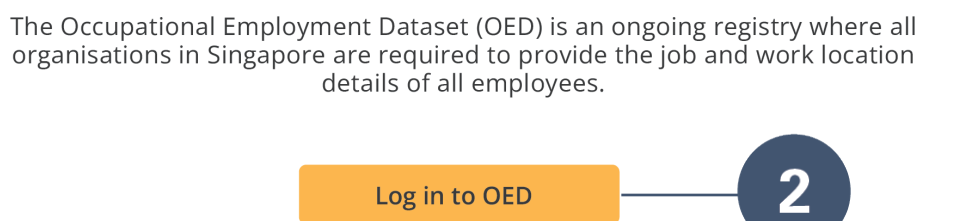

Log in to OED

Upload Error: Incorrect [File Name](#page-8-0) 

Upload Error: Outdated [Employee Registry](#page-9-0)

[Invalid NRIC/FIN](#page-10-0)

[Invalid Date Value:](#page-11-0) **Number Formatting** 

## <span id="page-1-0"></span>Getting Started Login

Login

**[OED Homepage](#page-2-0)** 

[Invalid Date Value:](#page-12-0) Excel Settings

[Invalid Total Paid OT Hours](#page-13-0)

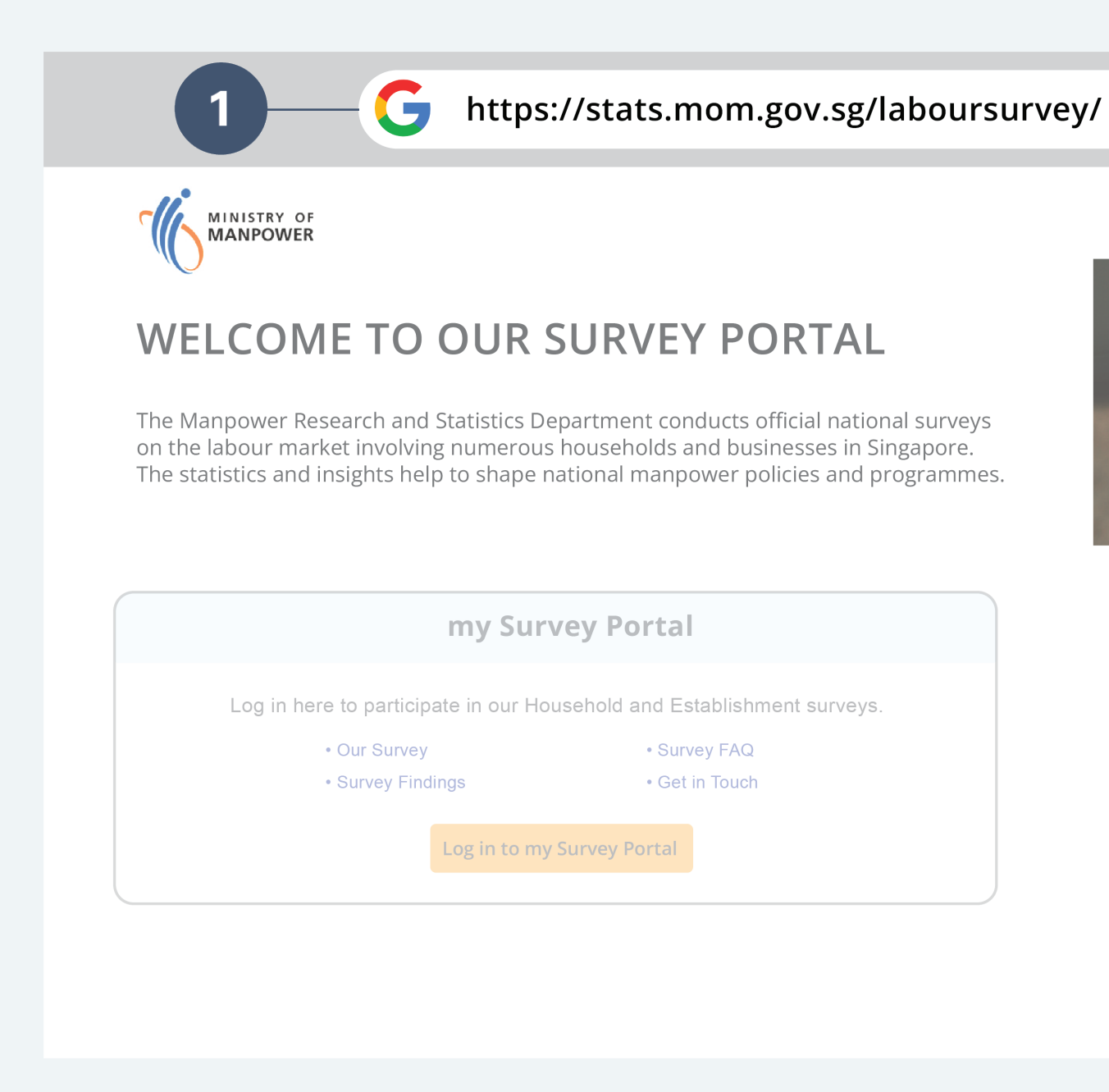

View Records

**[View Records](#page-3-0)** 

### Update Records

[Download and Edit Records](#page-4-0)

[Submit Records](#page-5-0)

**[Verify Records](#page-6-0)** 

### Common Questions

[Records with Error](#page-7-0) 

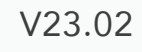

Under the "Occupational Employment Dataset (OED)" tab, users will be able to "View OED"

# or "Update OED".

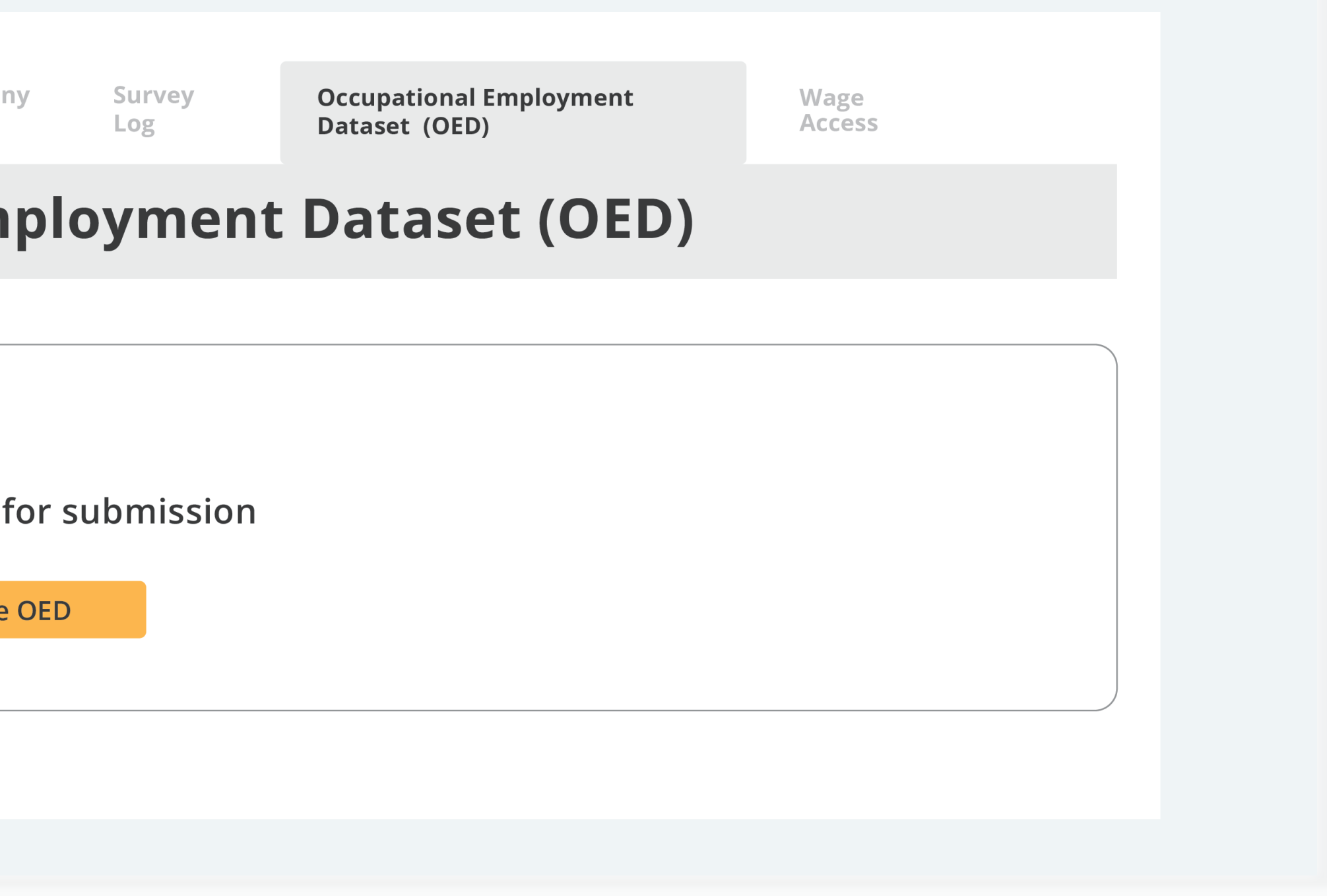

[Login](#page-1-0)

OED Homepage

View Records

**[View Records](#page-3-0)** 

### Update Records

[Download and Edit Records](#page-4-0)

[Invalid Date Value:](#page-12-0) Excel Settings

[Invalid Total Paid OT Hours](#page-13-0)

# <span id="page-2-0"></span>Getting Started **CED Homepage**

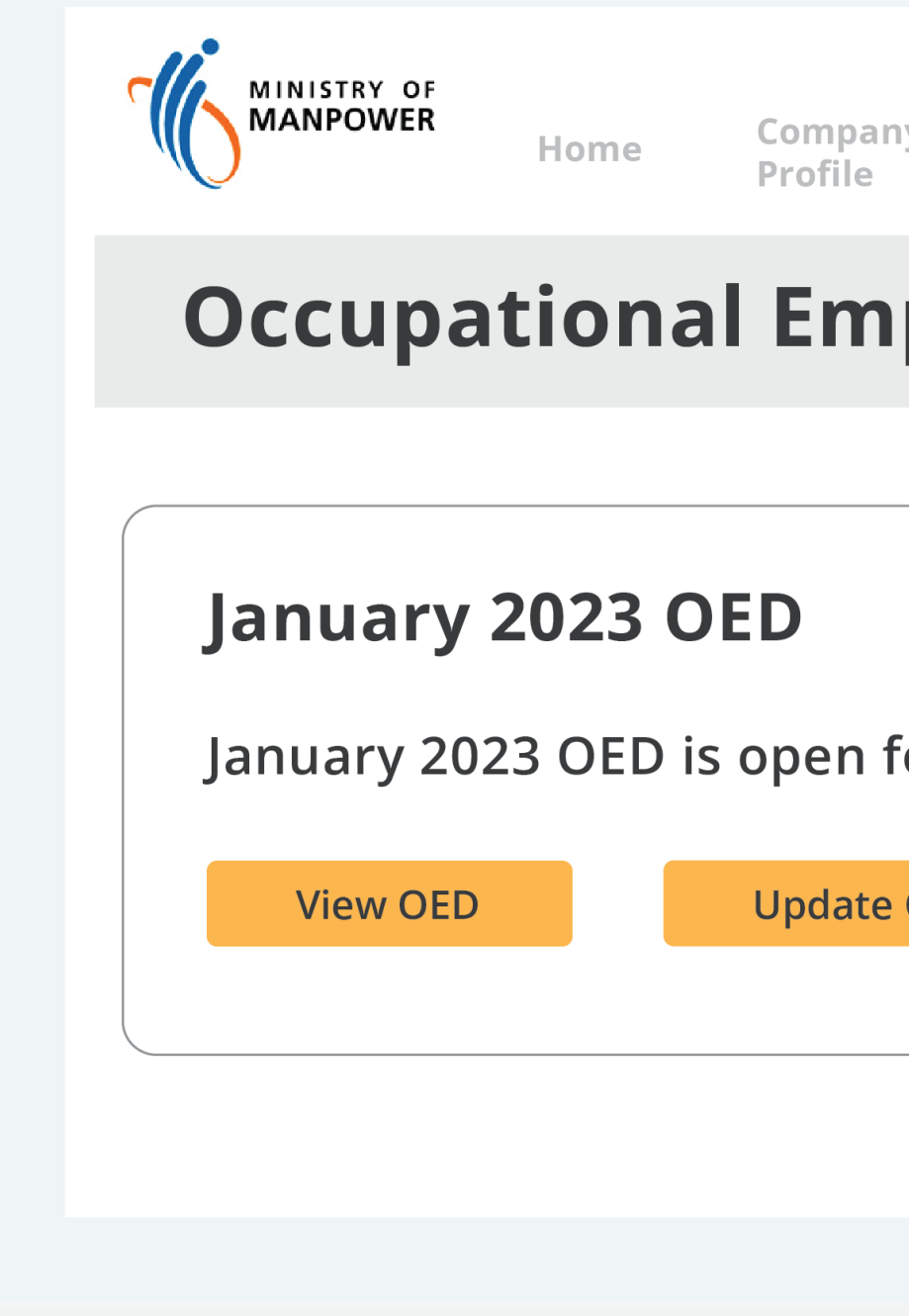

[Submit Records](#page-5-0)

[Verify Records](#page-6-0)

### Common Questions

[Records with Error](#page-7-0) 

Upload Error: Incorrect File Name

Upload Error: Outdated [Employee Registry](#page-9-0)

[Invalid NRIC/FIN](#page-10-0)

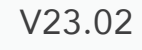

Under "View OED", users are able to view details of the Employees & Organisation.

1. Select "View OED" to access the organisation's records.

**Occupational Employment** Survey Company Profile Dataset (OED) Log **Occupational Employment Dataset (OED)** January 2023 OED is open for submission **Update OED** 

[Login](#page-1-0)

**[OED Homepage](#page-2-0)** 

Upload Error: Incorrect [File Name](#page-8-0) 

View Records

[Invalid Date Value:](#page-11-0) **Number Formatting** 

View Records

## Update Records

[Download and Edit Records](#page-4-0)

[Submit Records](#page-5-0)

**[Verify Records](#page-6-0)** 

[Invalid Date Value:](#page-12-0) Excel Settings

[Invalid Total Paid OT Hours](#page-13-0)

## <span id="page-3-0"></span>Getting Started View Records

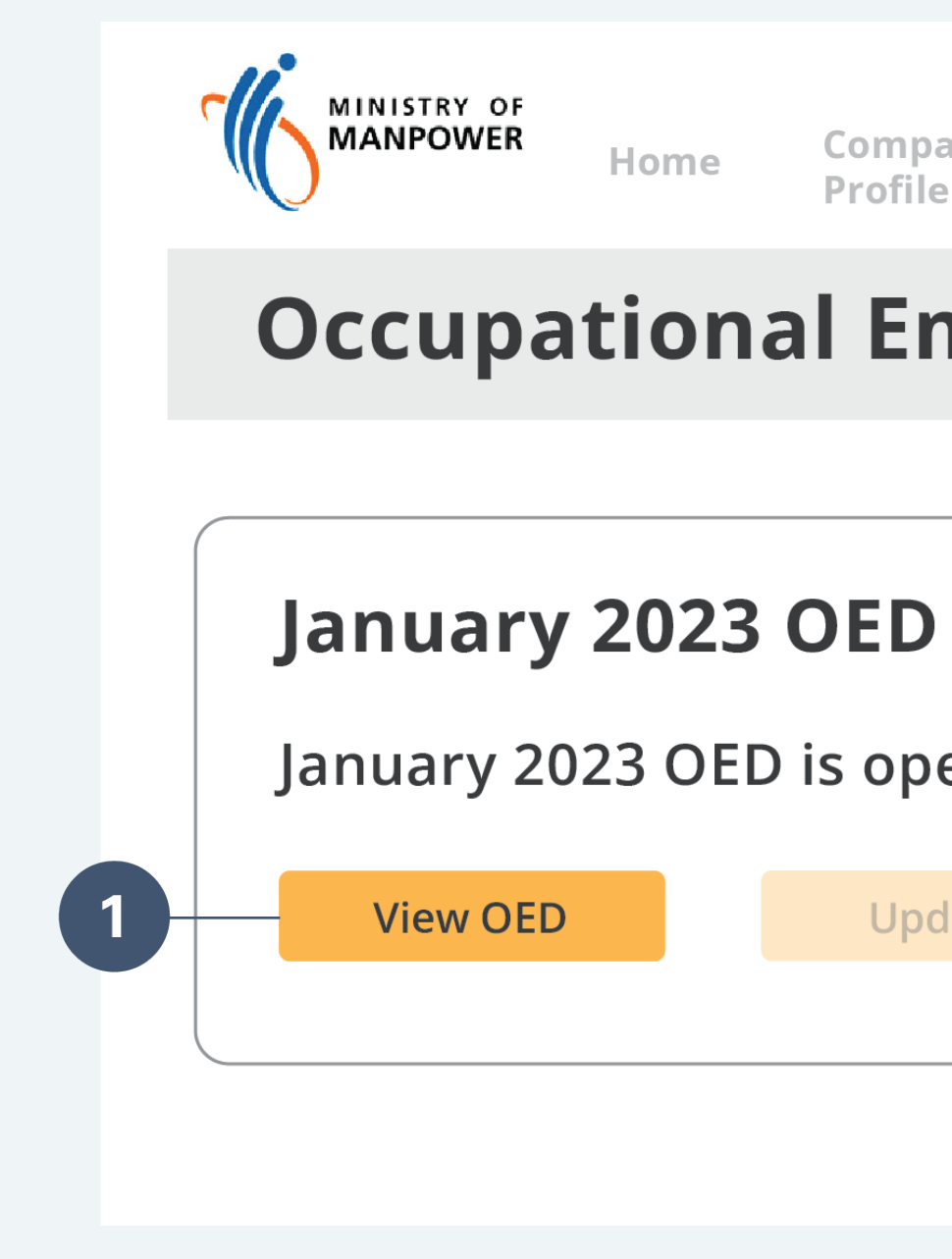

### Common Questions

[Records with Error](#page-7-0) 

[Upload Error: Outdated](#page-9-0)  [Employee Registry](#page-9-0)

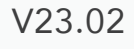

## To update or create new records

- 1. Select "Update OED".
- 

2. Select "Download Records to Edit" and the record will be automatically downloaded as an Excel Sheet.

Upload Error: Incorrect [File Name](#page-8-0) 

[Login](#page-1-0)

**[OED Homepage](#page-2-0)** 

[Invalid Date Value:](#page-11-0) **Number Formatting** 

View Records

**[View Records](#page-3-0)** 

### Update Records

[Invalid Date Value:](#page-12-0) Excel Settings

[Invalid Total Paid OT Hours](#page-13-0)

# <span id="page-4-0"></span>Getting Started **Download and Edit Records**

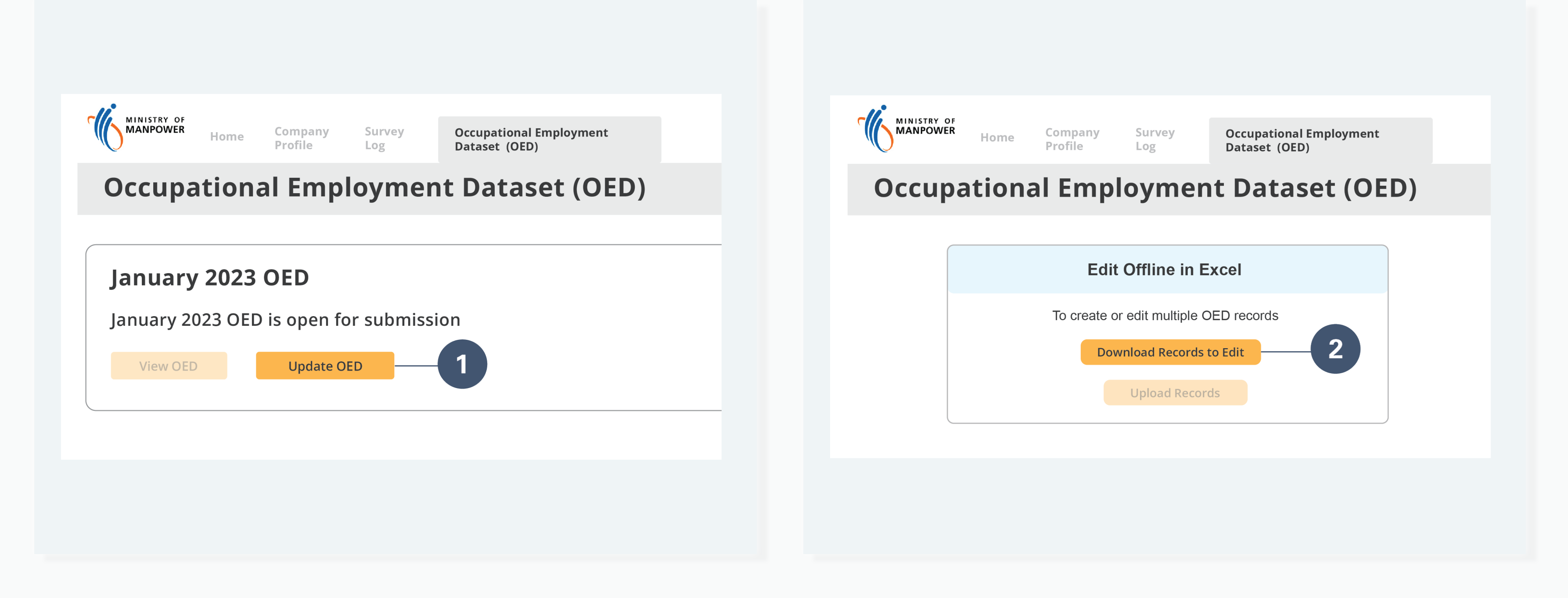

Download and Edit Records

[Submit Records](#page-5-0)

**[Verify Records](#page-6-0)** 

### Common Questions

[Records with Error](#page-7-0) 

[Upload Error: Outdated](#page-9-0)  [Employee Registry](#page-9-0)

**[Login](#page-1-0)** 

**[OED Homepage](#page-2-0)** 

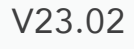

## To upload and submit records edited in Excel

2. Under Email ID, provide an email address for the system to update the user on the status of their OED submission.

- 1. Select "Upload Records"
- 
- 
- 3b. Users can upload the records by clicking "Select Files"
- 

3a. Users can upload the records by dragging and dropping the file into the "Upload OED" Window *OR*

Upload Error: Incorrect [File Name](#page-8-0) 

4. Once "Attach" has been selected, the user will have to check their email for the status of their OED submission.

[Invalid Date Value:](#page-12-0) Excel Settings

[Invalid Total Paid OT Hours](#page-13-0)

# <span id="page-5-0"></span>Getting Started Submit Records

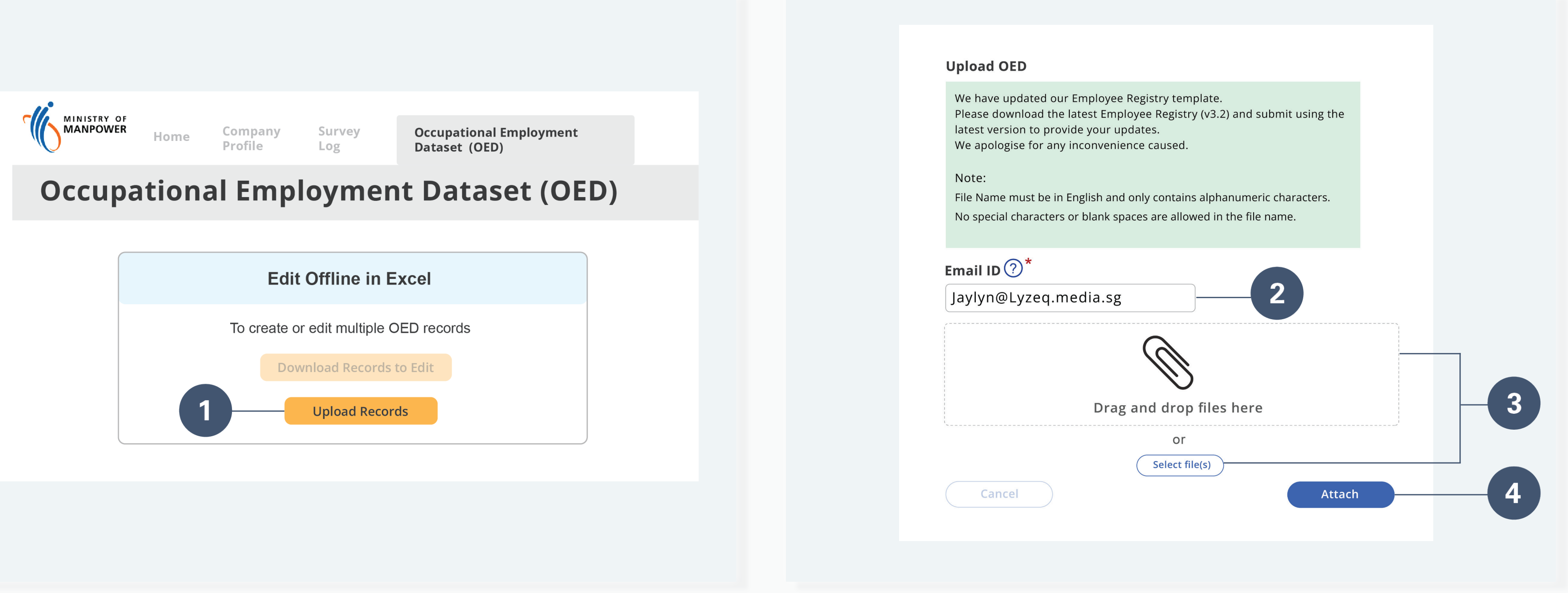

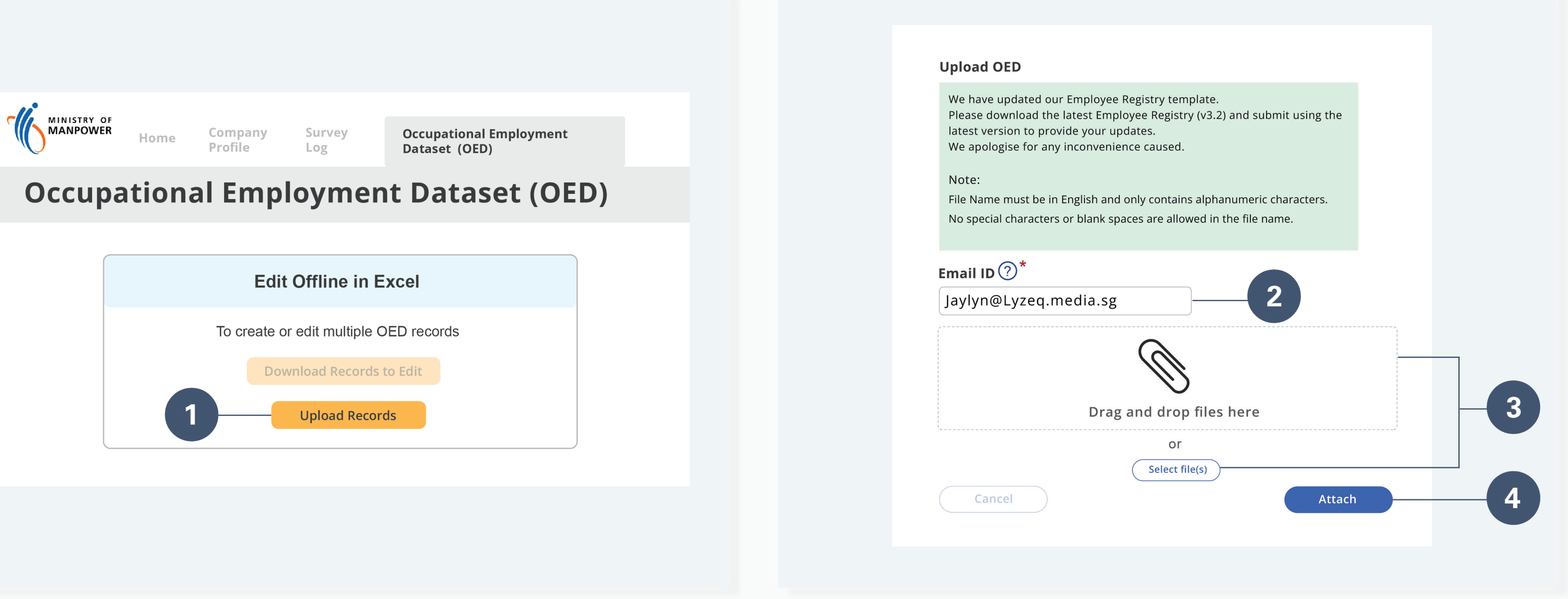

View Records

[View Records](#page-3-0)

### Update Records

[Download and Edit Records](#page-4-0)

Submit Records

**[Verify Records](#page-6-0)** 

### Common Questions

[Records with Error](#page-7-0) 

[Upload Error: Outdated](#page-9-0)  [Employee Registry](#page-9-0)

[Invalid NRIC/FIN](#page-10-0)

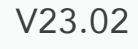

## Users who edit their records in excel will receive an email from the system verifying the "Number of Validated Records" and "Number of Records with Error".

Validated Record(s): This is the number of records that have been submitted successfully and require no further action from the user.

Record(s) with Error: This is the number of records that have errors and require editing, the user has to re-download the records and amend these errors.

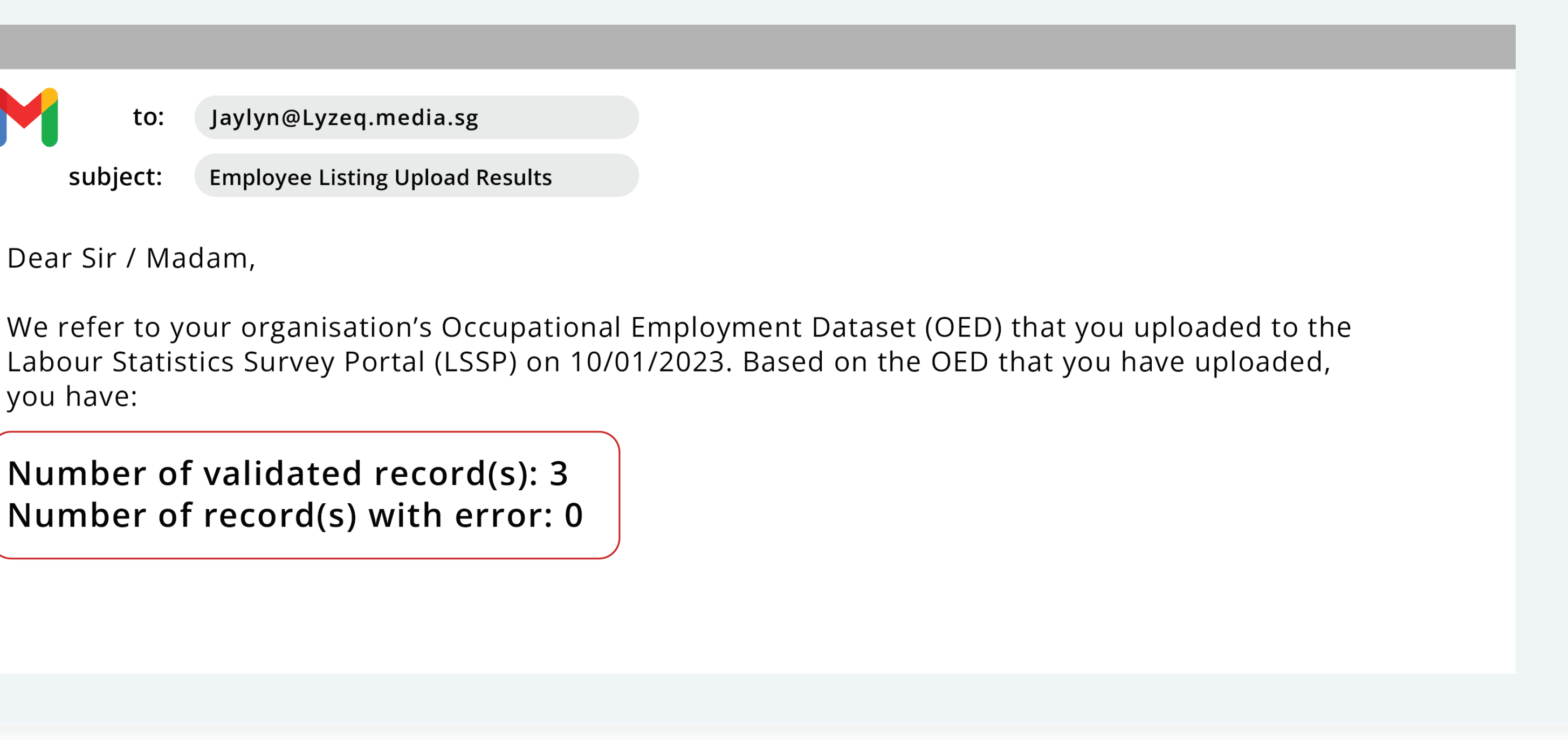

Upload Error: Incorrect [File Name](#page-8-0) 

[Invalid Date Value:](#page-11-0) Number Formatting

[Invalid Date Value:](#page-12-0) Excel Settings

[Invalid Total Paid OT Hours](#page-13-0)

# <span id="page-6-0"></span>Getting Started Verify Records

M

Jaylyn@Lyzeq.media.sg

subject:

**Employee Listing Upload Results** 

Dear Sir / Madam,

to:

you have:

Number of validated record(s): 3 Number of record(s) with error: 0

[Login](#page-1-0)

**[OED Homepage](#page-2-0)** 

View Records

[View Records](#page-3-0)

### Update Records

[Download and Edit Records](#page-4-0)

[Submit Records](#page-5-0)

Verify Records

### Common Questions

[Records with Error](#page-7-0) 

[Upload Error: Outdated](#page-9-0)  [Employee Registry](#page-9-0)

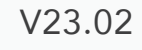

## Records with Error

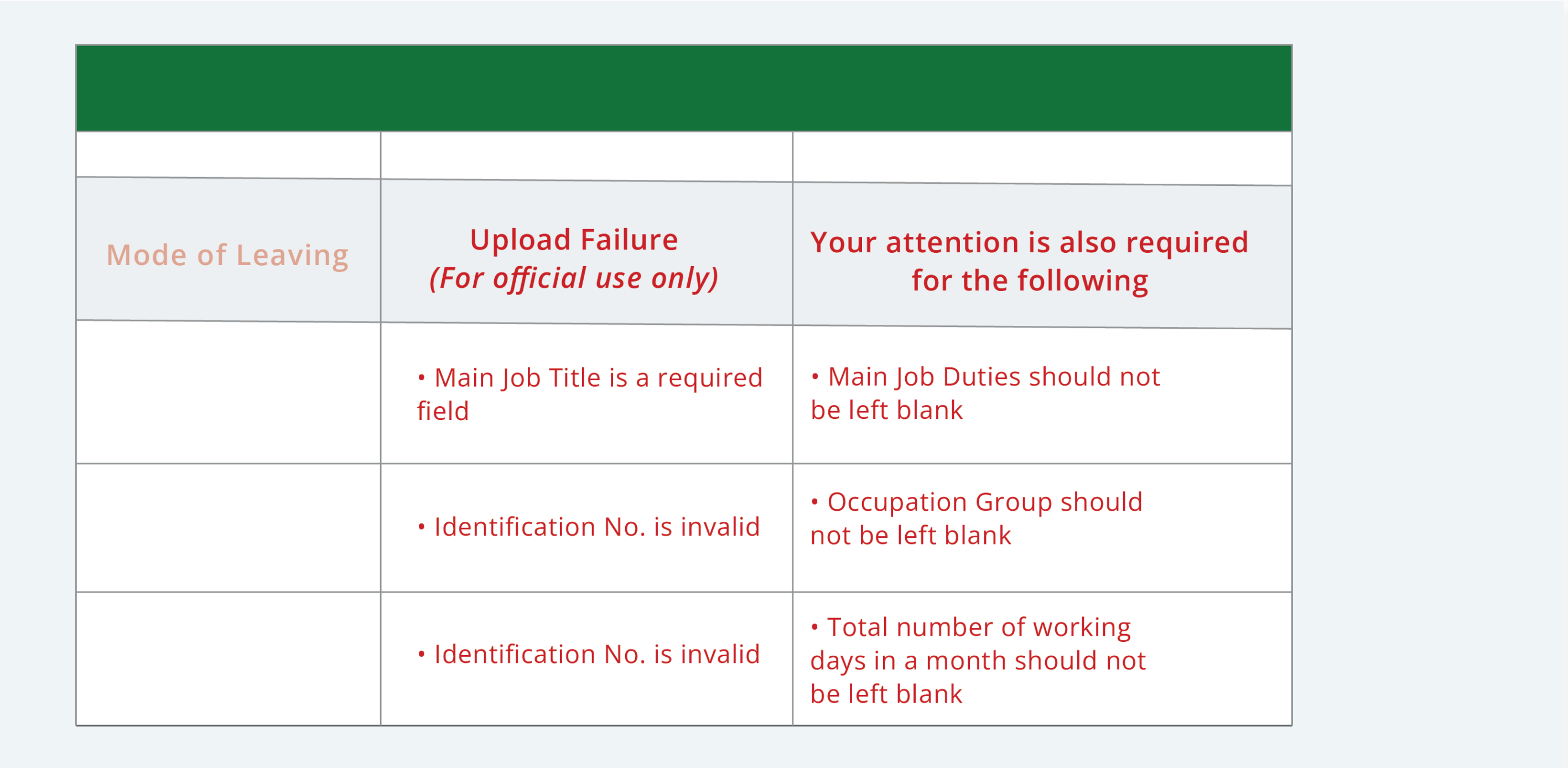

The above is an example of a record with errors. The last 2 columns at the end of the excel sheet

Solution: The user will be required to download the records from the OED portal, edit these errors and

# will reflect the type of errors that requires editing.

[Upload Error: Outdated](#page-9-0)  [Employee Registry](#page-9-0)

[Invalid NRIC/FIN](#page-10-0)

[Invalid Date Value:](#page-11-0) **Number Formatting**  re-submit them again.

## <span id="page-7-0"></span>Getting Started

[Login](#page-1-0)

**[OED Homepage](#page-2-0)** 

[Invalid Date Value:](#page-12-0) Excel Settings

[Invalid Total Paid OT Hours](#page-13-0)

View Records

**[View Records](#page-3-0)** 

### Update Records

[Download and Edit Records](#page-4-0)

[Submit Records](#page-5-0)

**[Verify Records](#page-6-0)** 

### Common Questions

Records with Error

Upload Error: Incorrect File Name

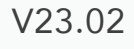

# Upload Error: Incorrect File Name

### **Upload OED**

Error:

. Please save the file include spaces and sp

Example:T09LL0001B

We have updated ou Please download the latest version to prov We apologise for any

Email ID  $\bigodot^*$ 

Jaylyn@Lyzeq.

### Users might encounter an issue with uploading their file due to an invalid file name.

Solution: Save the file name as the organisation's UEN and ensure that there are no spaces or special characters within the file name.

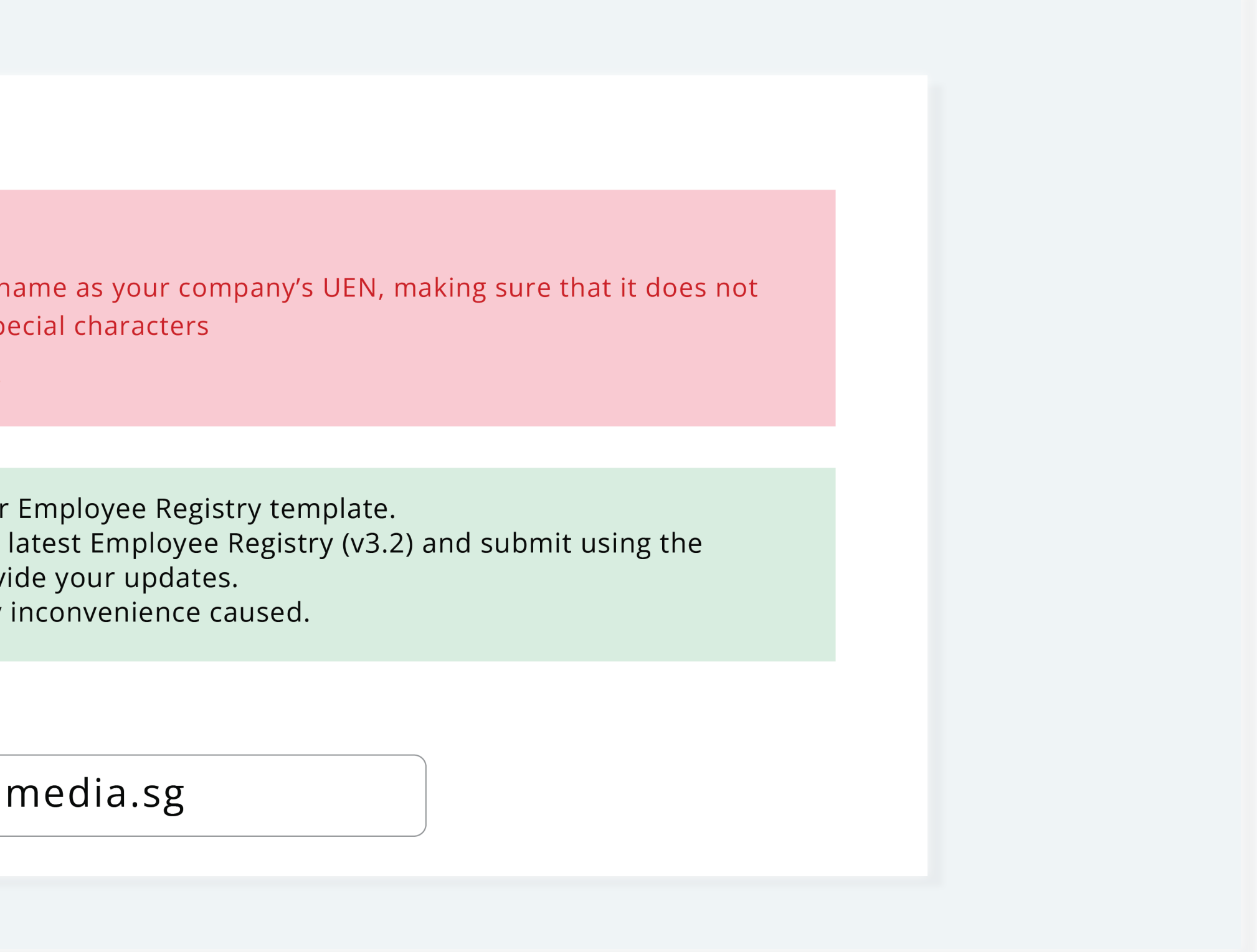

Upload Error: Outdated [Employee Registry](#page-9-0)

[Invalid NRIC/FIN](#page-10-0)

[Invalid Date Value:](#page-11-0) **Number Formatting** 

## <span id="page-8-0"></span>Getting Started

[Login](#page-1-0)

**[OED Homepage](#page-2-0)** 

View Records

[Invalid Date Value:](#page-12-0) Excel Settings

[Invalid Total Paid OT Hours](#page-13-0)

[View Records](#page-3-0)

### Update Records

[Download and Edit Records](#page-4-0)

[Submit Records](#page-5-0)

**[Verify Records](#page-6-0)** 

## Common Questions

[Records with Error](#page-7-0) 

Upload Error: Incorrect File Name

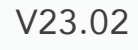

# Upload Error: Outdated Employee Registry

## **Occupational Employment Dataset (OED)**

**UEN** 201912999Z

Your Submission was UNSUCCESSFUL. Please download and use the latest Employee Registry (v3.2) to provide your updates. Should you require further assistance during submission, please write in to mom\_oed@mom.gov.sg

## Users might encounter an issue with submitting their file due to uploading an outdated version of the Employee Registry's template.

Solution: Ensure that the latest version of the Employee Registry has been downloaded from the OED

Upload Error: Incorrect [File Name](#page-8-0) 

Portal.

**Organisation Name** Lyzeq.media

Latest OED as at 10 January 2023 @ 11:30am

### <span id="page-9-0"></span>Getting Started

[Invalid Date Value:](#page-11-0) Number Formatting

[Login](#page-1-0)

**[OED Homepage](#page-2-0)** 

[Invalid Date Value:](#page-12-0) Excel Settings

[Invalid Total Paid OT Hours](#page-13-0)

View Records

[View Records](#page-3-0)

### Update Records

[Download and Edit Records](#page-4-0)

[Submit Records](#page-5-0)

[Verify Records](#page-6-0)

### Common Questions

Records with Error

Upload Error: Outdated Employee Registry

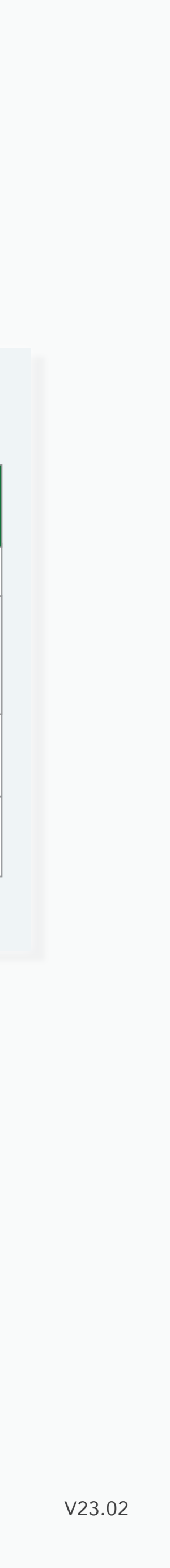

# Invalid NRIC/FIN

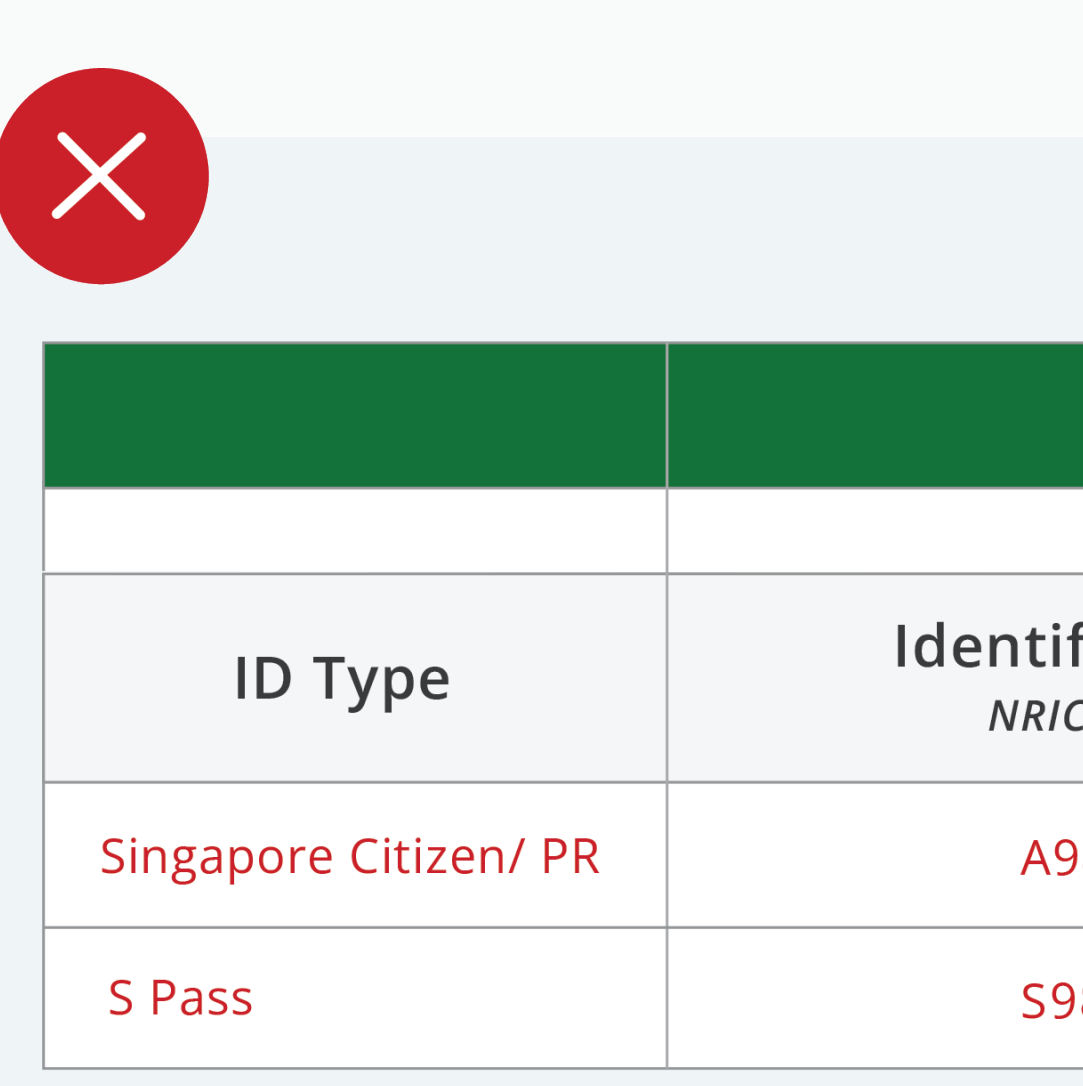

## Users might encounter an issue with an Invalid Identification Number.

Solution: Ensure that the correct ID type is selected, eg. "Singapore Citizen/ PR" from the excel dropdown list, and the correct Identification Number is indicated.

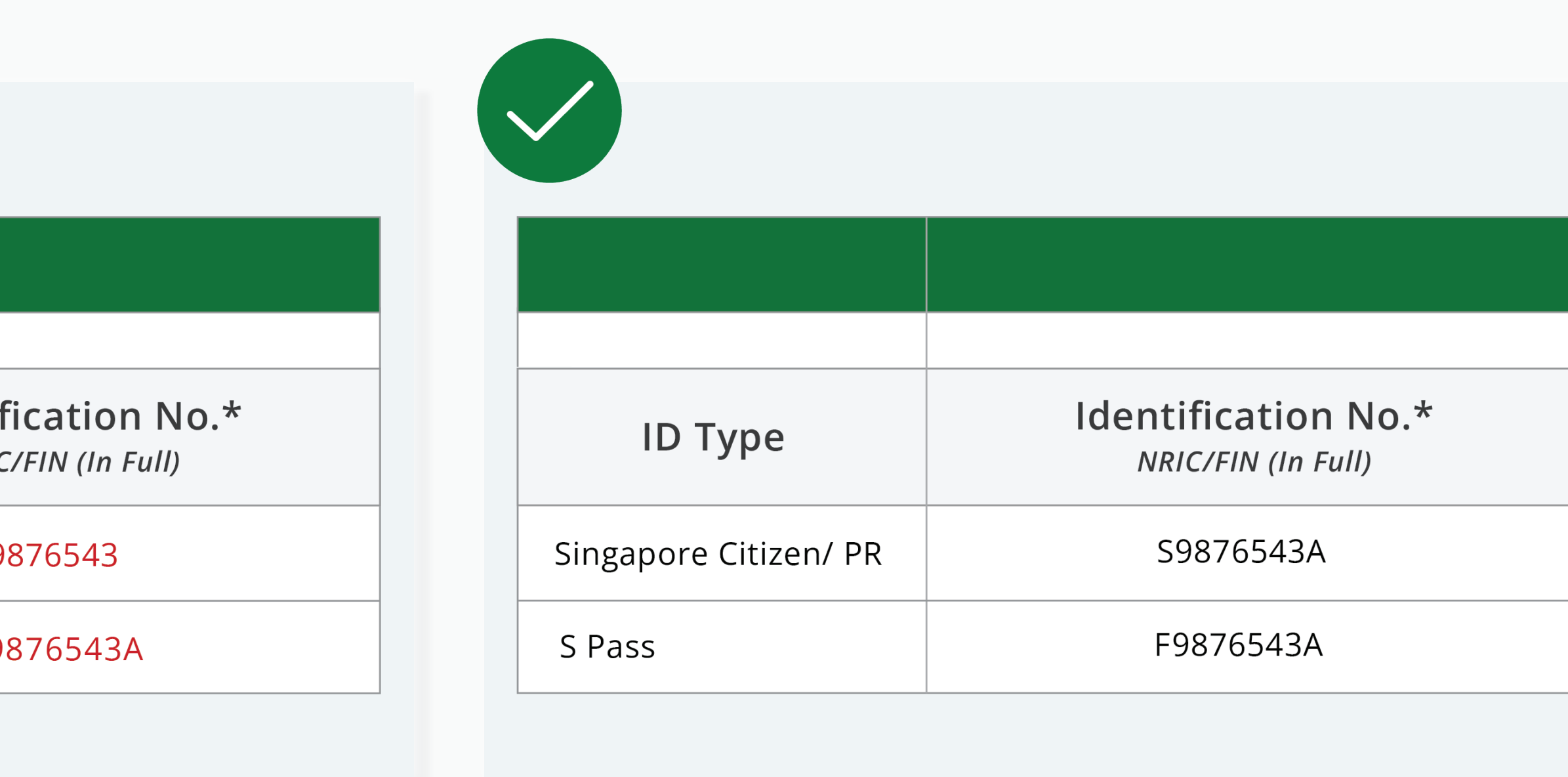

[Upload Error: Outdated](#page-9-0)  [Employee Registry](#page-9-0)

### <span id="page-10-0"></span>Getting Started

[Login](#page-1-0)

**[OED Homepage](#page-2-0)** 

View Records

**[View Records](#page-3-0)** 

[Invalid Date Value:](#page-12-0) Excel Settings

[Invalid Total Paid OT Hours](#page-13-0)

### Update Records

[Download and Edit Records](#page-4-0)

[Submit Records](#page-5-0)

**[Verify Records](#page-6-0)** 

### Common Questions

[Records with Error](#page-7-0) 

Upload Error: Incorrect File Name

Invalid NRIC/FIN

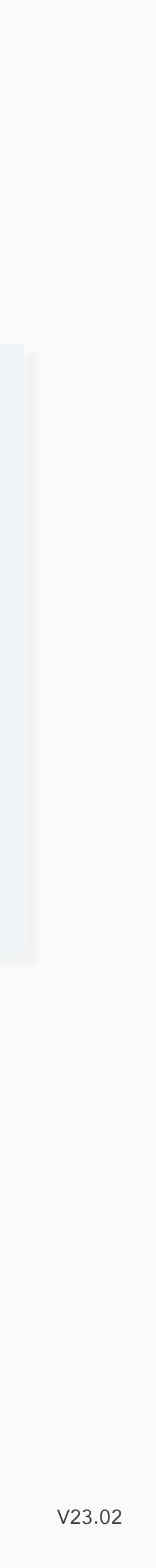

### Users might encounter an issue with an Invalid Date Value due to incorrect number formatting.

Solution: The date needs to be in "DDMMYYYY" format. If the date has a leading 0, e.g. 2<sup>nd</sup> October 2022, it needs to be indicated as *'02102022'*.

[Login](#page-1-0)

**[OED Homepage](#page-2-0)** 

[Invalid Date Value:](#page-12-0) Excel Settings

[Invalid Total Paid OT Hours](#page-13-0)

# <span id="page-11-0"></span>Getting Started **Invalid Date Value: Number Formatting**

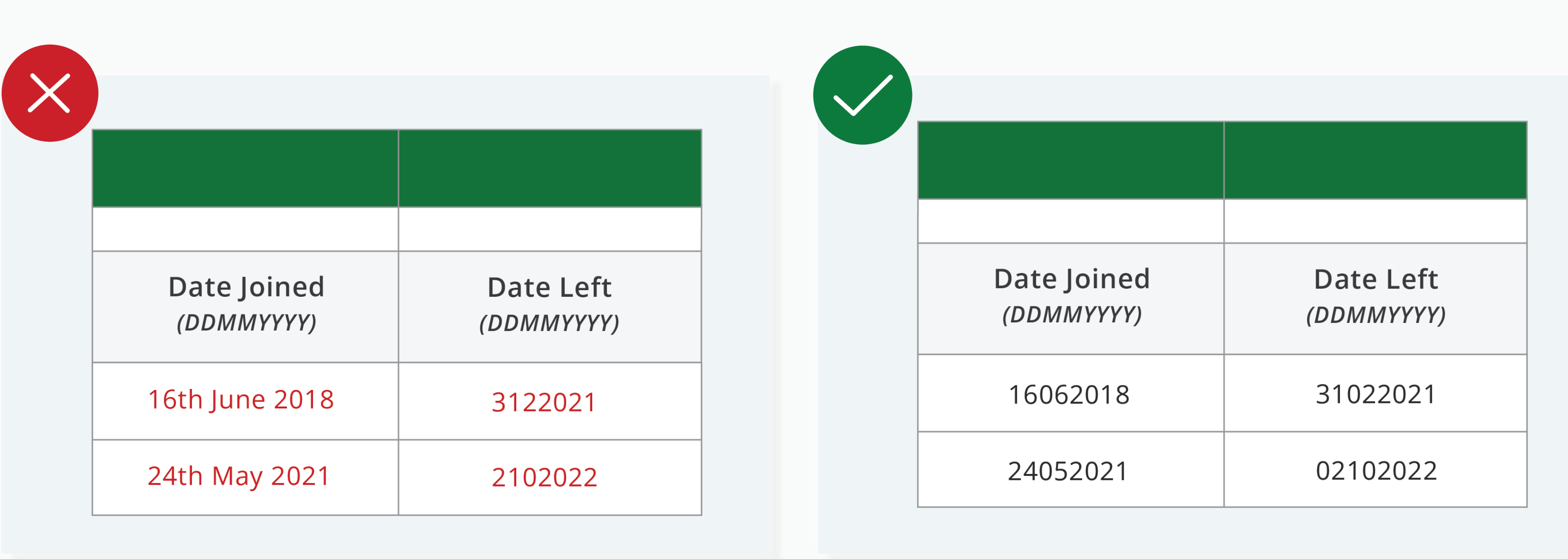

View Records

[View Records](#page-3-0)

### Update Records

[Download and Edit Records](#page-4-0)

[Submit Records](#page-5-0)

**[Verify Records](#page-6-0)** 

### Common Questions

[Records with Error](#page-7-0) 

Upload Error: Incorrect File Name

[Upload Error: Outdated](#page-9-0)  [Employee Registry](#page-9-0)

[Invalid NRIC/FIN](#page-10-0)

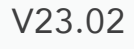

# Invalid Date Value: Excel Settings

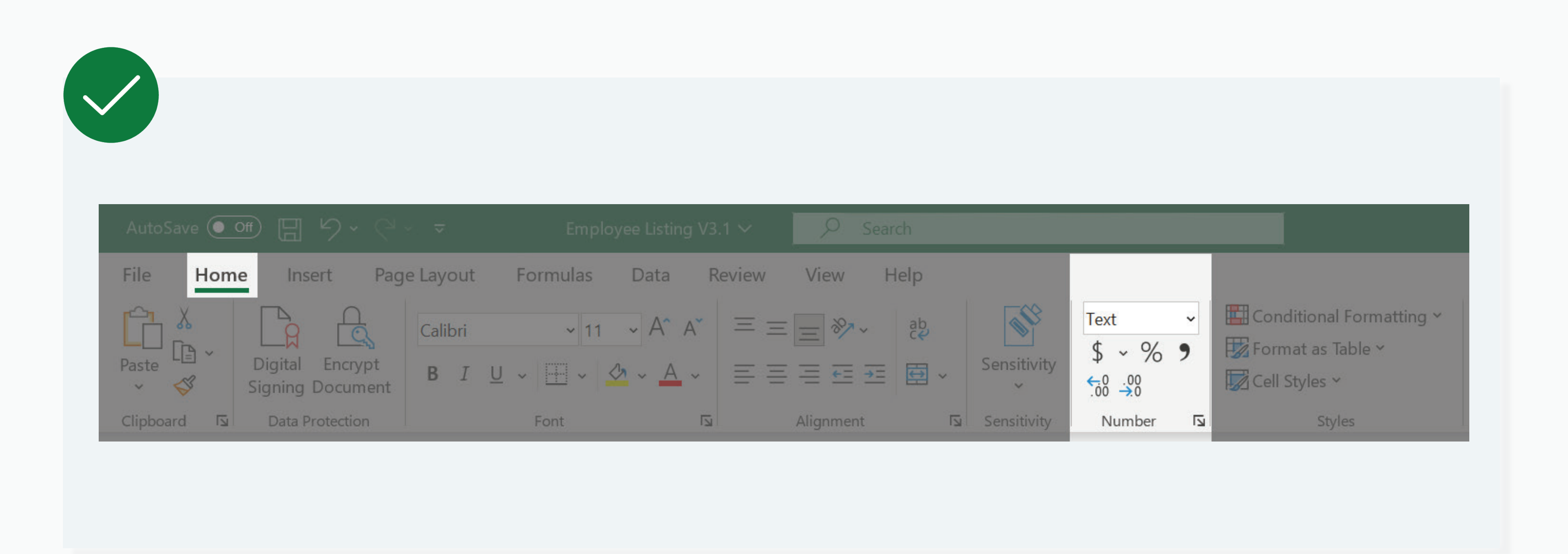

### Users might encounter an issue with an Invalid Date Value due to a change in their Excel Settings.

and "Date Left" is set to "Text".

Solution: Do ensure that the settings under "Number Format" when keying in dates for "Date Joined"

Upload Error: Incorrect [File Name](#page-8-0) 

### <span id="page-12-0"></span>Getting Started

[Login](#page-1-0)

**[OED Homepage](#page-2-0)** 

View Records

[View Records](#page-3-0)

### Update Records

[Download and Edit Records](#page-4-0)

[Submit Records](#page-5-0)

**[Verify Records](#page-6-0)** 

### Common Questions

Records with Error

[Upload Error: Outdated](#page-9-0)  [Employee Registry](#page-9-0)

[Invalid NRIC/FIN](#page-10-0)

[Invalid Date Value:](#page-11-0) Number Formatting

Invalid Date Value: Excel Settings

[Invalid Total Paid OT Hours](#page-13-0)

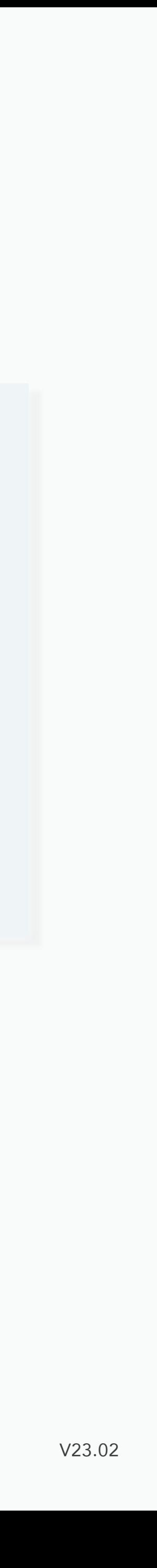

# Invalid Total Paid OT Hours

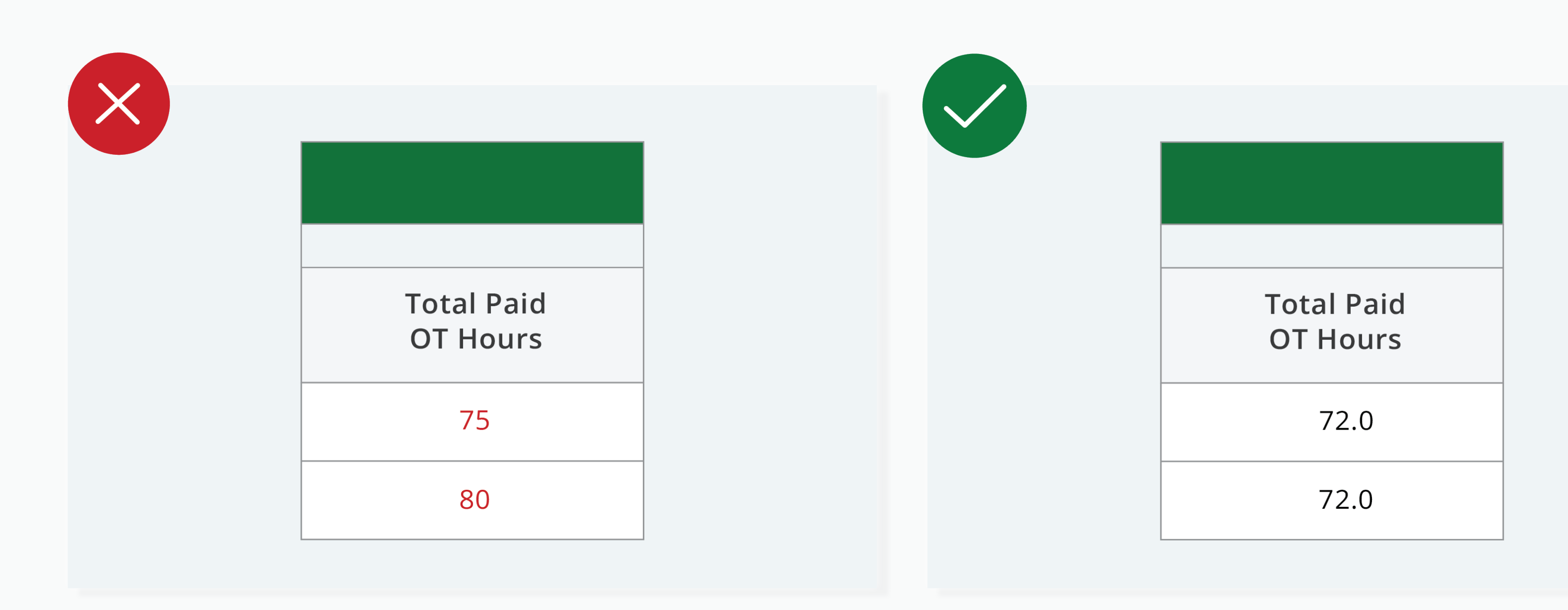

## Users might encounter an issue with Invalid Total Paid OT Hours.

Solution: If the Total Paid OT hours is more than 72 hours, it has to be indicated as 72.0 .

### <span id="page-13-0"></span>Getting Started

[Login](#page-1-0)

[OED Homepage](#page-2-0)

View Records

**[View Records](#page-3-0)** 

### Update Records

[Download and Edit Records](#page-4-0)

[Invalid Date Value:](#page-12-0) Excel Settings

[Submit Records](#page-5-0)

[Verify Records](#page-6-0)

### Common Questions

[Records with Error](#page-7-0) 

Upload Error: Incorrect File Name

Upload Error: Outdated [Employee Registry](#page-9-0)

[Invalid NRIC/FIN](#page-10-0)

[Invalid Date Value:](#page-11-0) **Number Formatting** 

Invalid Total Paid OT Hours